## Godly Play deutsch e.V. - Willkommen zu Godly Play! - Mindmap Namensfindung Einführung

Hier finden Sie die genaue Schrittfolge, damit sie einen Namensvorschlag einreichen oder kommentieren können. Dies funktioniert über ein kleines Mindmap-Programm, das sich in einem neuen Fenster öffnet, wenn Sie auf den Link "Mindmap Namensfindung" klicken.

## Mindmap Namensänderung

Dieses Browserfenster hier, das Sie jetzt grade lesen, bleibt dabei geöffnet, sodass Sie jederzeit zur Schrittfolge zurückkehren und nachlesen können.

Hier können Sie die folgende Anleitung auch herunterladen, um sie auszudrucken, falls Sie das möchten.

## Anleitung Mindmap Namensänderung PDF

1. Klicken Sie auf "Mindmap Namensfindung". Es öffnet sich ein neues Fenster in Ihrem Browser, das Programm bubble.us startet in wenigen Sekunden automatisch.

2. In der rechten Fensterhälfte sehen Sie "Sign in" und 2 Zeilen, um sich einzuloggen. Bitte tippen Sie ein:

Username: erzähler

Passwort: neuername und klicken Sie auf "Sign in"

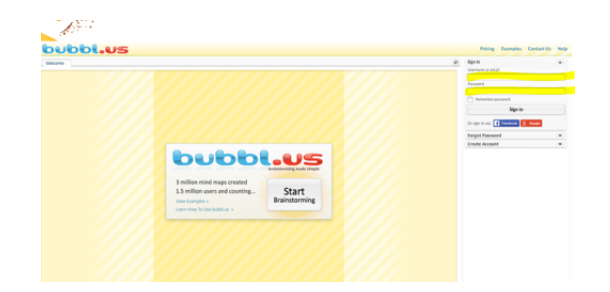

3. Das "Sign in"-Formular verschwindet und Sie sehen in der rechten Fensterhälfte eine kleine Ordner-Übersicht. Bitte machen Sie einen Doppelklick auf "Shared by Godly Play admin". Dann wird nach unten ein Dateiname ausgeklappt "neuer Namen Godly Play".

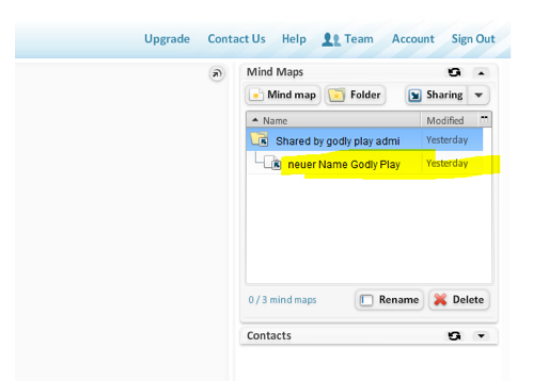

4. Doppelklicken Sie auf diesen Dateinamen. Es öffnet sich die Mindmap in der linken Fensterhälfte.

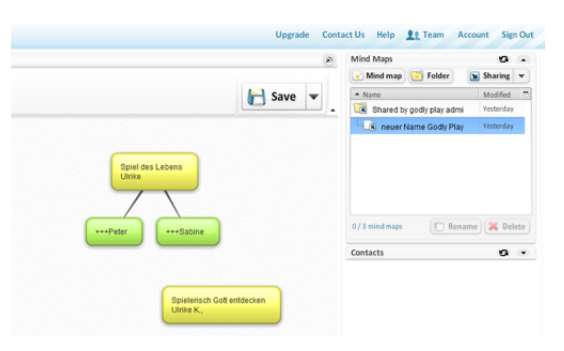

5. Wichtig, um nicht versehentlich die ganze Mindmap zu löschen: Klicken Sie in der linken Fensterhälfte oben rechts auf das runde Pfeil-Symbol. Dadurch verschwindet die rechte Fensterhälfte.

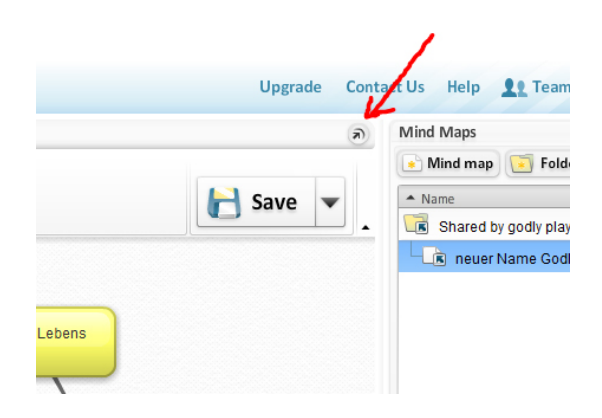

6. Links oben kann die Ansichtsgröße eingestellt werden. Klicken Sie auf "Fit", um die komplette Ansicht zu sehen.

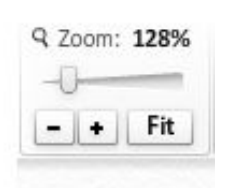

7. Sie wollen einen neuen Namen hinzufügen? Mit der Maus an eine freie Stelle gehen. STRG-Taste drücken und gleichzeitig mit der Maus linksklicken. Eine neue "Blase" öffnet sich, mit einem Textfeld drin. Bitte tippen Sie Ihren Namensvorschlag ein und vergessen Sie nicht, Ihren eigenen Namen dazu zu schreiben, damit nach der Auswahl klar ist, wer den Preis bekommt.

8. Sie wollen einen vorhandenen Vorschlag um einen ähnlichen Namen ergänzen? Erstellen Sie wie unter 7., beschrieben eine neue Blase neben dem Namensvorschlag. (eignen Namen nicht vergessen!)

9. Sie wollen einem vorhandenen Vorschlag zustimmen? Gehen Sie mit der Maus auf den bereits vorhandenen Vorschlag. Es erscheint folgendes Bild.

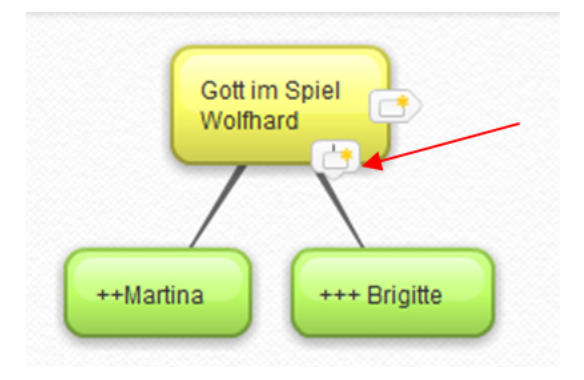

Auf das untere weiße Feld klicken. Es öffnet sich eine neue grüne Blase, in das sie Ihren Namen und einen Kommentar oder einige + oder --Zeichen ergänzen können. Die Blase ist durch eine Linie mit dem Namensvorschlag verbunden.

10. Ansonsten bitte keine Einstellungen vornehmen. Zum Schluss auf "Save" rechts oben klicken und unter "Sign out" oben rechts ausloggen.

Hier geht es zur Brainstorminseite:

Mindmap Namensänderung